# **JungleFlasher 0.1.66b LiteOn "83850c" Guide**

This is a brief guide to using **JungleFlasher** to obtain the unique data from your PLDS DG-16D2S **83850c** drive and create a Dummy.bin.

## **The brief guide will not cover aspects of VIA Drivers + LiteOn Freeze, nor cover importance of PortIO. Please see the user guide linked in the FirmwareTool32 section of the application itself.**

### **Obtaining Dummy.bin**

Please Note: Dummy.bin is **not** Original firmware, it is [FAKE] firmware based on the structure of a BenQ firmware file, this makes everything easier to work with.

Connect your 83850c to your PC via sata, power on and run JungleFlasher v0.1.66b.

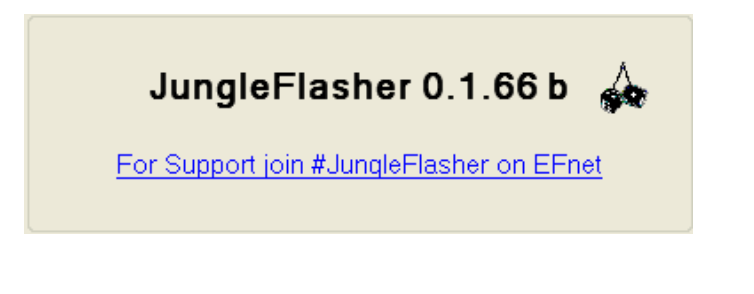

#### Select **DVDKey32 Tab**

Check to see the 83850c Inquires on the port.

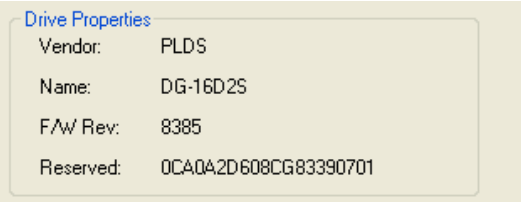

#### Select **LO83info**

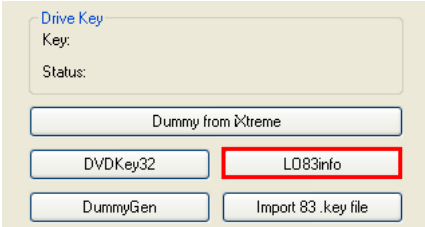

### You will see this message:

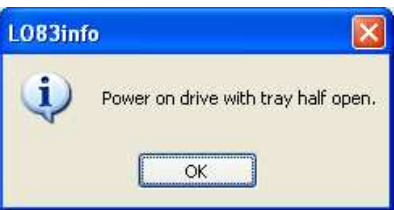

Here you must set the tray to '**Half Closed**', (for a guide on doing this, please see page 5 of the JungleFlasher User Guide found at

http://jungleflasher.net/files/JungleFlasher.pdf) then, click **OK** 

JungleFlasher will then send the LO83info command to the drive, you will see the following in the **Running Log** 

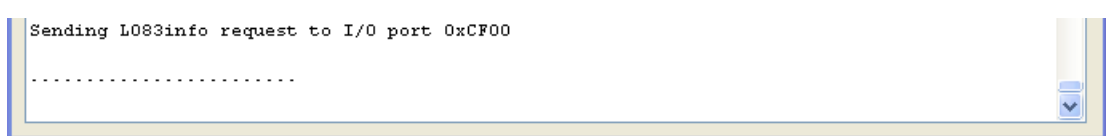

Within a few seconds, you will also be prompted with an instruction from JungleFlasher to set the drive to full Open Tray status

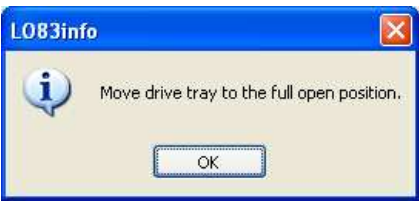

**DO NOT POWER CYCLE THE DRIVE, DOING SO WILL RESULT IN A BAD/FAILED DUMP!!!!**

Once tray is fully ejected, click **OK** 

If the dump appears to JungleFlasher that it was valid, JungleFlasher will prompt you to power on with half open tray again.

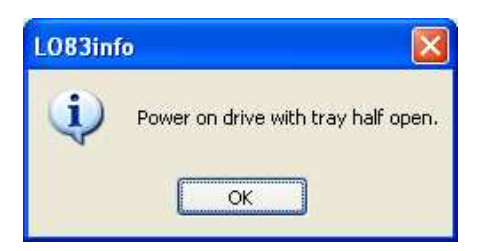

Once this is set, click **OK** 

JungleFlasher will then ask you to set full open tray again

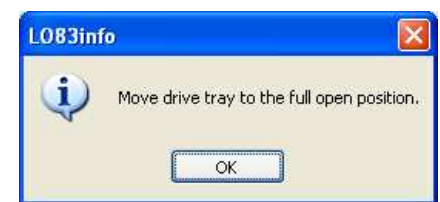

Move the tray to the fully ejected position and click **OK**

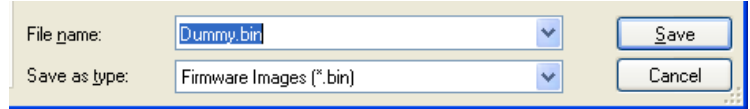

#### **Save this file.**

Note: I only save dummy.bin as I have dummy.bin only enabled in the DVDKey32 Tab, JungleFlasher \*may\* prompt you to save Inqyuiry.bin and Identify.bin if this isnt enabled.

Once saved, JungleFlasher will load Dummy.bin as Source Firmware in FirmwareTool32 and prompt you to autoload iXtreme 1.6 for LiteOn 83850c's

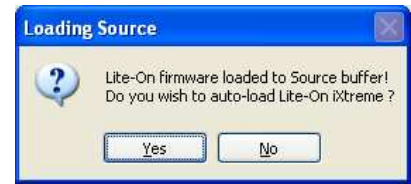

Upon loading target firmware (either manually, or automatically) Please proceed from page 15 of the JungleFlasher User Guide (found under FirmwareTool32 tab)

**Thanks to:** 

**Seacrest – OpenKey v0.2 (and source** ☺**)** 

**FoundMy.com – LO83info** 

**Team HyperX – iXtreme** 

**Team JungleFlasher – JungleFlasher** 

**Testers – Testing** 

**Podger – Educating me on dumping the drive properly**